## **Инструкция по импорту отчета в Конструкторе отчетов в АИС СГО**

Для импорта отчета в Конструктор отчетов надо нажать кнопку "Импорт", и выбрать отчет, который до этого сохранен в папке на ПК.

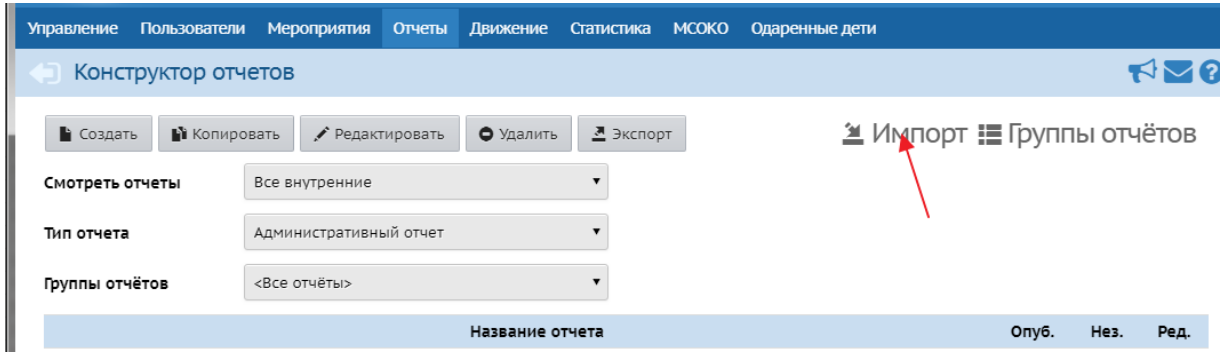

Затем опубликовать. Если надо, можно изменить тип отчета и группу отчета. И открыть импортированный отчет для редактирования:

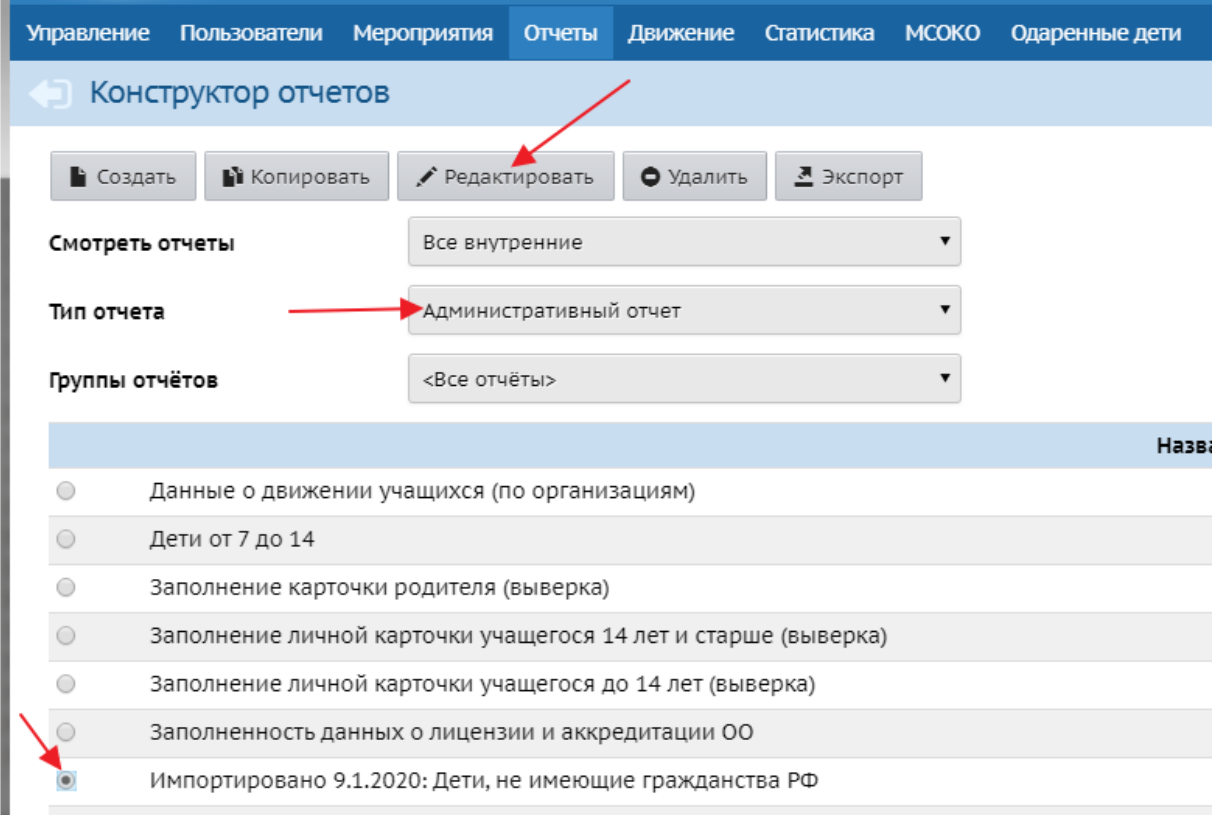

Нажать кнопку "Опубликовать" на последнем шаге.

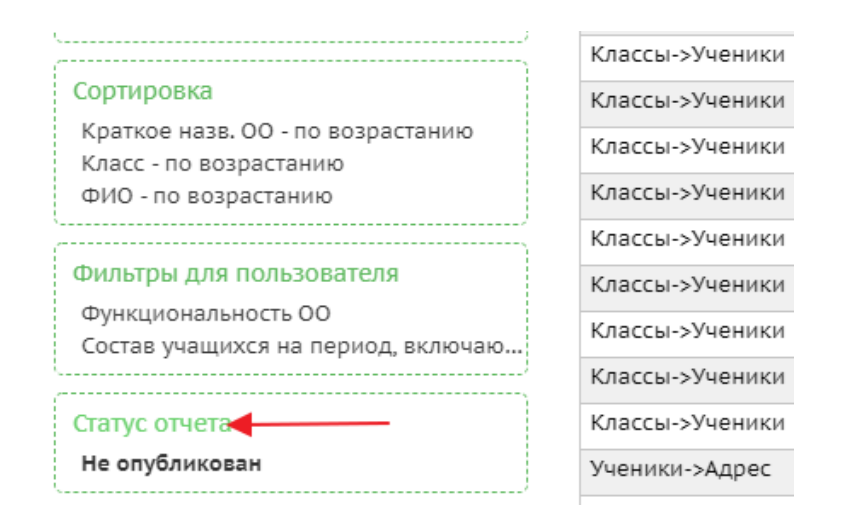

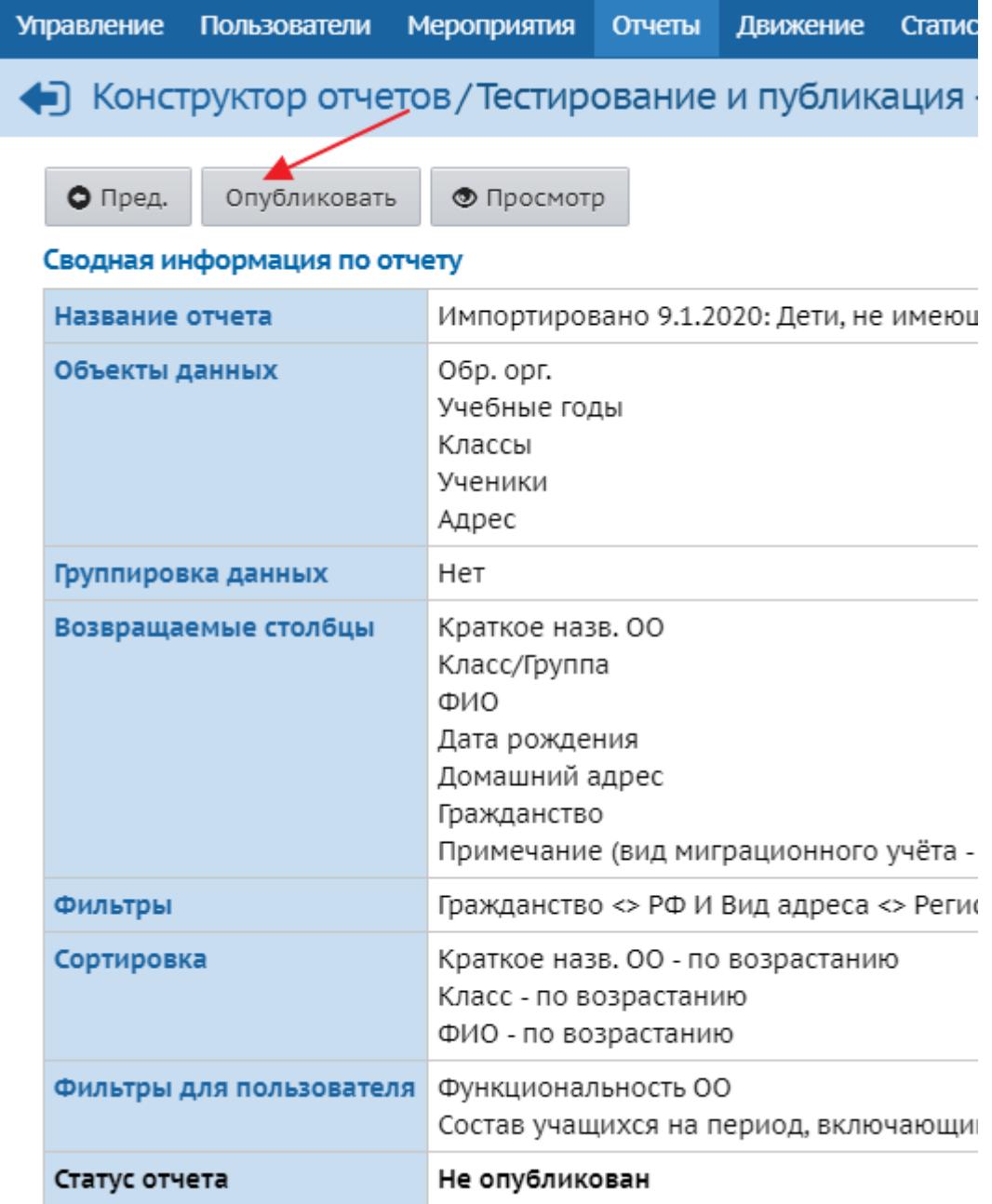

После этого его можно сформировать в Дополнительных отчетах.

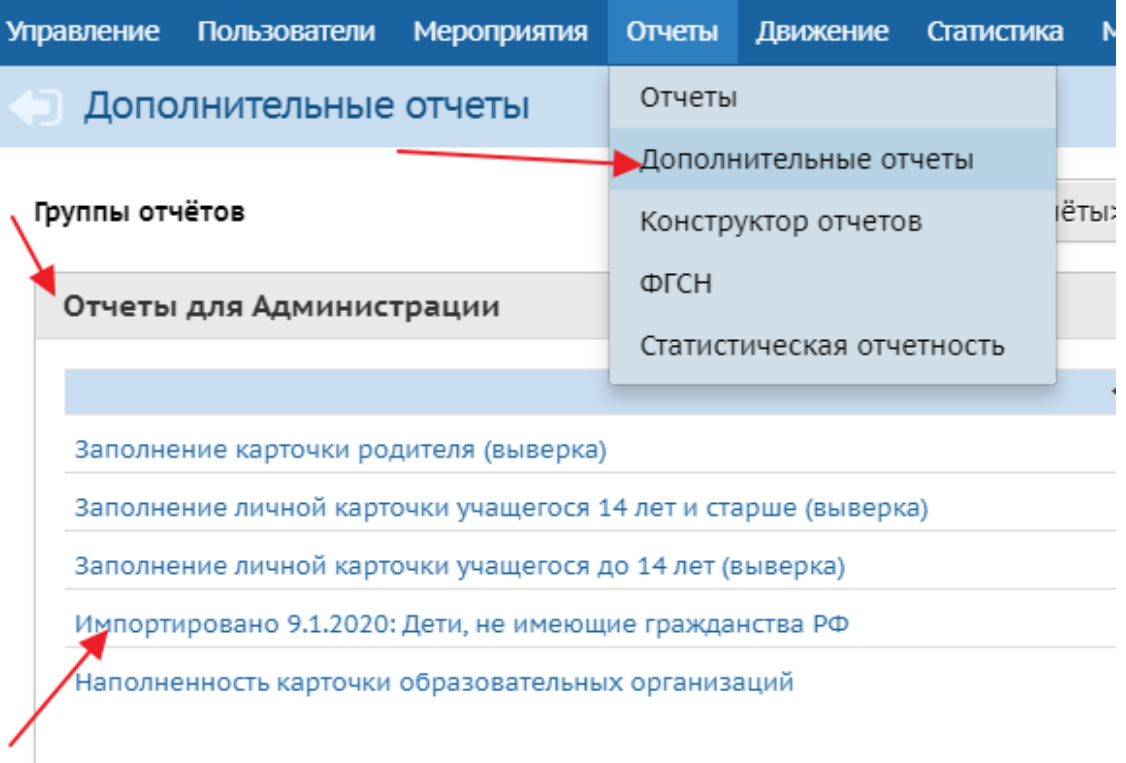

Отчеты для Управления Образования